Verretzen Bewahren Ortschroniken

# **Willkommen**

# auf den Seiten ortschroniken-mv.de

Für die Eintragungen deiner Sammlungen benötigst du keine Programmierkenntnisse.

Die Ortschroniken-MV Seite orientiert sich am Erscheinungsbild von Wikipedia.

> *Hinweise zu Veränderungen an Benutzer:HildeStockmann*

Erst musst du dich kostenlos bei [registrierung@ortschroniken-mv.de](mailto:registrierung@ortschroniken-mv.de)  anmelden.

Gib deinen Namen, den gewünschten Ort oder die Region an.

Für **angemeldete Schreiber** – bei Ortschroniken (OCH) hier eine

# **Kurzfassung**

Für jeden Ort ist ein **Deckblatt** angelegt, weitere **Links** führen dann zu **Unterblättern** 

Schau dir verschiedene Orte an und folge Links, um das System kennenzulernen.

Ausführliche Anleitung unter:

Schritt-für-Schritt- Anleitung

Sammle alle Angaben deines vorgesehenen Ortes auf einem Arbeitsdokument.

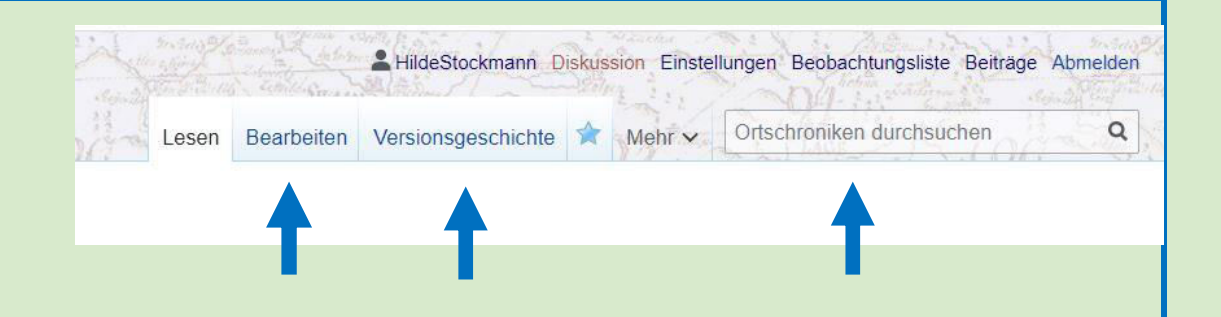

#### **Seiten Ansichten:**

#### **Bearbeiten:**

Klick darauf öffnet die Ansicht auf der man arbeitet, einträgt, ändert, formatiert

Hier kannst du auf anderen Seiten sehen und kopieren, wie der Code zu Text, Tabelle oder Bild aussieht.

# **Versionsgeschichte:**

Klick darauf zeigt dir wann und wer an der Seite gearbeitet hat.

**Ortschronik durchsuchen:**  Text sucht auf allen Seiten von OCH Welche Angaben du benötigst, siehst du z.B. unter **Wolgast**:

Gib dieses Wort oben rechts in die Suchleiste von OCH bei dem Symbol der Lupe ein.

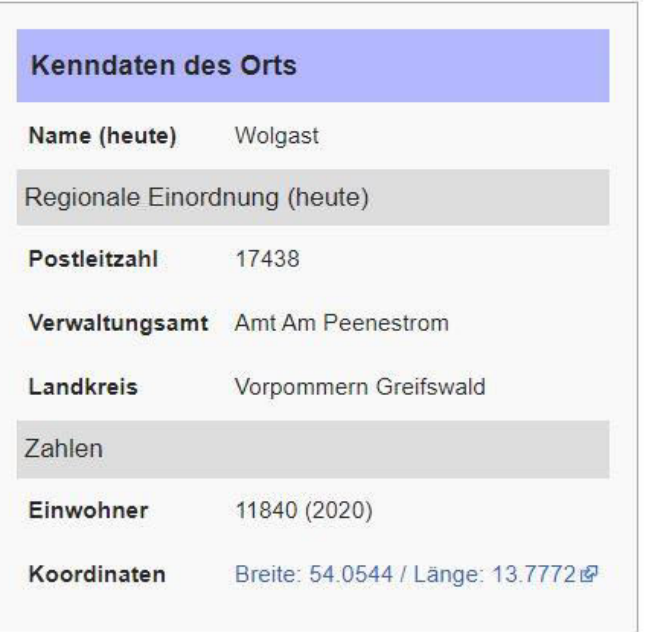

Bei Wikipedia kannst du einige Angaben finden. Es muss nicht gleich alles eingetragen werden, man kann immer wieder Daten ergänzen oder ändern.

Das allgemeine Verhalten bei der Eintragung von Daten kannst du nachlesen:

**Schritt-für-Schritt-Anleitung** bei OCH (ortschronikenmv.de).

**Einen neuen Ort anlegen:** 

Klicke auf: **Alphabetischer Ortsindex** 

Unter dem Anfangsbuchstaben deines Ortes klicke auf **Bearbeiten** und trage

deinen Ortsnamen zwischen [[…..]] ein, dahinter (die PLZ).

Unten: **Änderung speichern** nicht vergessen!

Mit diesen 3 Befehlen wirst du ständig auf OCH arbeiten:

> markieren = Strg+A, kopieren = Strg+C einfügen = Strg+V

Einen senkrechten Strich setzen mit (AltGr+<>)

### **Orts-Deckblatt – Inhalt eintragen**

**Klicke auf Alphabetischer Ortsindex** 

- Dann oben auf den Link **Musterdorf**
- die **Musterdorf** --Vorlage erscheint - Gehe oben auf **Bearbeiten**

Markiere alles (Strg+A) Kopiere (Strg+C) alles –

#### **Klicke auf** Alphabetischer Ortsindex

Klicke auf deinen neuen roten Ortsnamen und mit Strg+V fügst du alles ein.

**Änderung speichern nicht vergessen.** 

Nun erscheint dein Ortsname im Ortsindex schwarz

# **Achtung!**

Auf den Originalseiten, die du kopierst, bitte **nichts** verändern!

Gehe auf deine neue Ortsseite (entweder unter Alphabetischer Ortsindex oder unter Suchen oben rechts - den Ortsnamen eingeben).

Auf deiner **neuen Seite** änderst du das Wort **Musterdorf** – gehe auf **Bearbeiten** - in deinem gewählten **Ortsnamen um.** 

Abschnitte, die du nicht anlegen möchtest, kannst du löschen – später kannst du Ergänzungen machen.

**Änderung speichern nicht vergessen.**

# **Gleichmäßiges Erscheinungsbild**

Das System hat eine vorgegebene Schriftart und Schriftgröße für Überschriften und Untertitel

#### **Textseiten:**

.

 $=$ Überschrift  $2=$ 

Historische Luftbilder ca. 1935 [Bearbeiten]

 $==$ Überschift3 $==$ 

2016 Wandbild Schulhof [Bearbeiten]

Diese Überschriften nicht noch zusätzlich **fett** oder mit "..." formatieren!

**Wichtig:** Weil der Seitentitel eine Überschrift 1. Grades ist, beginnt man immer mit einer Überschrift 2. Grades. (==……==)

Das **Inhaltsverzeichnis** einer Seite erscheint erst nach 4 eingetragenen Unterpunkten

Zusätzliche Zahlenangaben sind nicht nötig. Bei nachträglichen Überschriften korrigiert das System selbständig.

**Hinweise Textverarbeitung:** 

Dein Text, den du aus deinen Unterlagen kopiert hast und einfügst **wird ohne Formatierung übernommen.** 

Für Absätze musst du eine zusätzliche Leerzeile einfügen und Formatierung erneuern.

Am Zeilenanfang keine Stelle frei lassen – dann verändert sich die Ansicht. – Kann aber auch gewollt sein.

Ein **;** vor der Zeile – Zeile wird fett **:** rückt die Zeile um eine Stelle ein **::** rückt die Zeile um zwei Stellen ein usw.

Wenn man eine größeren Absatz einfügen möchte, um z. B. Berichte oder Bilder auf eine Ebene zu bringen so fügt man ein: **<br clear=all>**

Unter Schritt-für-Schritt Anleitung findest du

12 Weitere Hinweise und Hilfestellung für Anfänger

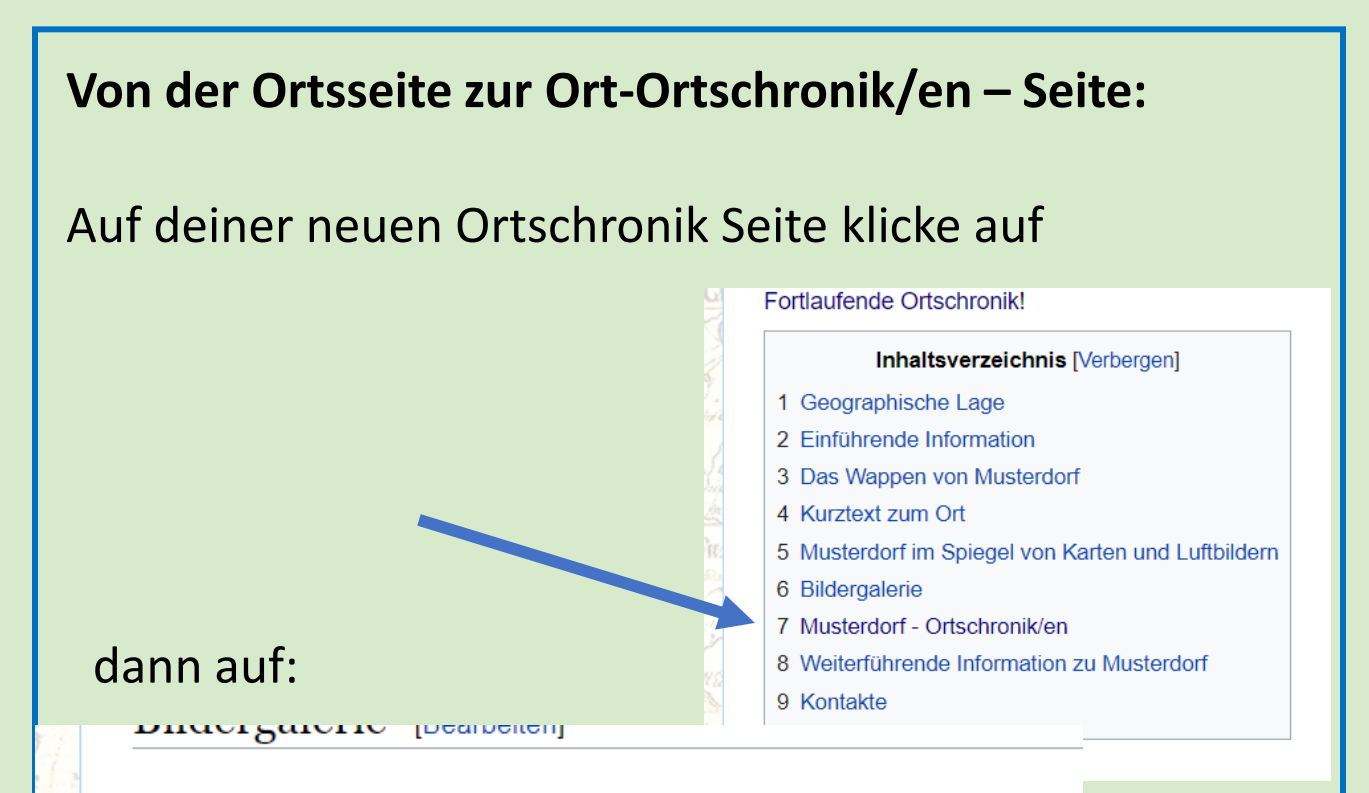

#### Musterdorf - Ortschronik/en [Bearbeiten]

Anmerkung: In der folgenden Liste werden bekannt gewordene chronist Schrift gelistete Titel sind, meist aus urheberrechtlichen Gründen, noch nicht bekannt ist, sind Bestandteil der Liste.

- Musterdorf Fortlaufende Ortschronik
- Fragen bei der Geschichtsaufarbeitung des Ortes Musterdorf

Da du auf deiner Ortsseite schon den Name deines Ortes eingetragen hast und die Seite noch nicht existiert erscheint sie in rot!

Jetzt musst du dir **erst noch den vorgeschlagenen Text kopieren** – siehe nächste Seite:

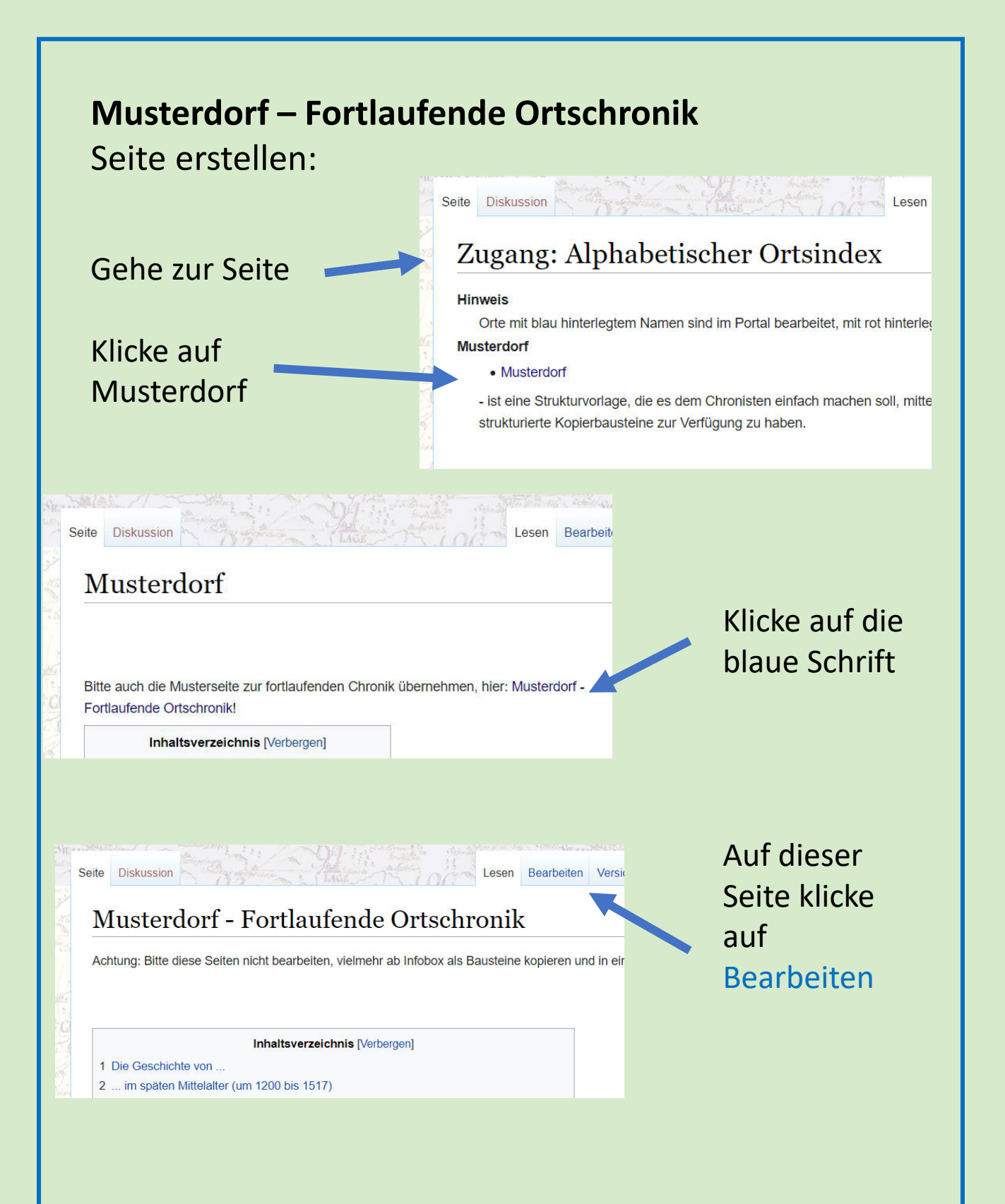

#### Markiere und kopiere alles ab Infobox bis zum Ende

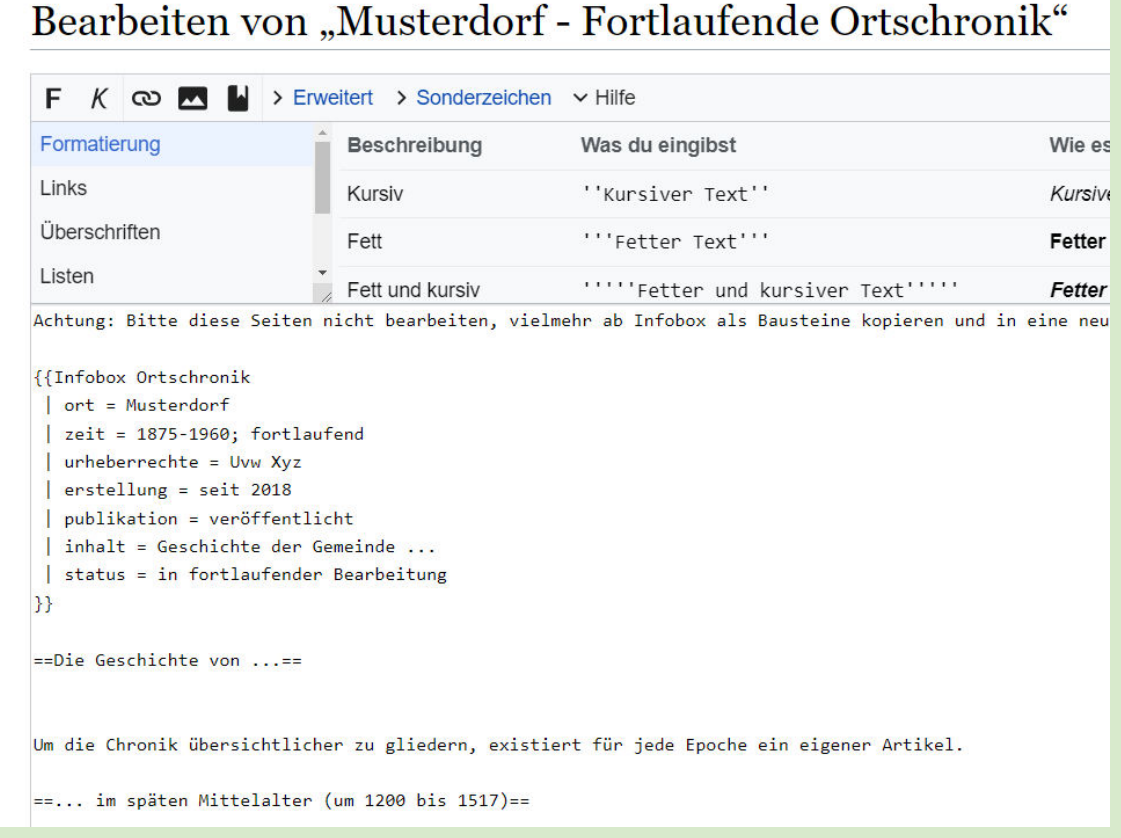

#### Gehe zu deiner **neuen Ortsseite** klicke im Inhaltsverzeichnis auf **Ort- Fortlaufende Ortschronik**

Klicke dann auf Ort-Fortlaufende Ortschronik (ist in rot) auf Bearbeiten und füge alles ein.

**Änderung speichern nicht vergessen.**

# **Links einbinden**

Um eine vorhandene Seite (buchstabengenau) auf einer anderen Seite bei OCH als **Link** zu übernehmen wird sie in [[….]] gesetzt. Zur Aufmerksamkeit kann man ein \* voranstellen.

#### **Unter Weiterführende Information**

Andere Seiten aus dem Internet werden so eingebunden:

• **[**https://de.wikipedia.org/wiki/Zempin Zempin bei Wikipedia**]** 

**Überprüfe** später immer mal wieder deine Links, ob sie noch funktionieren.

#### **Direkte Verlinkung zu Unterpunkten**

Seite aufrufen – Textseite Kopieren

#### z.B. **Zempin**

dann anfügen: **Zempin#**

Unterpunkt kopieren: **Wandel des Ortsnamen**

Diese Zeile anfügen und mit Klammern versehen, kopieren und an gewünschter Stelle einfügen:

[[Zempin#Wandel des Ortsnamen]]

Oder noch mit dem Text ergänzen, trennen mit|,der nur gezeigt werden soll:

[[Zempin#Wandel des Ortsnamen|Zempiner Wandel der Ortsnamen]]

#### **Eine neue Seite erstellen:**

Du kannst auch Themen-Seiten erstellen, die für das Land MV oder eine Region zutreffen. Gib den Begriff in die Suchzeile ein und klicke darauf.

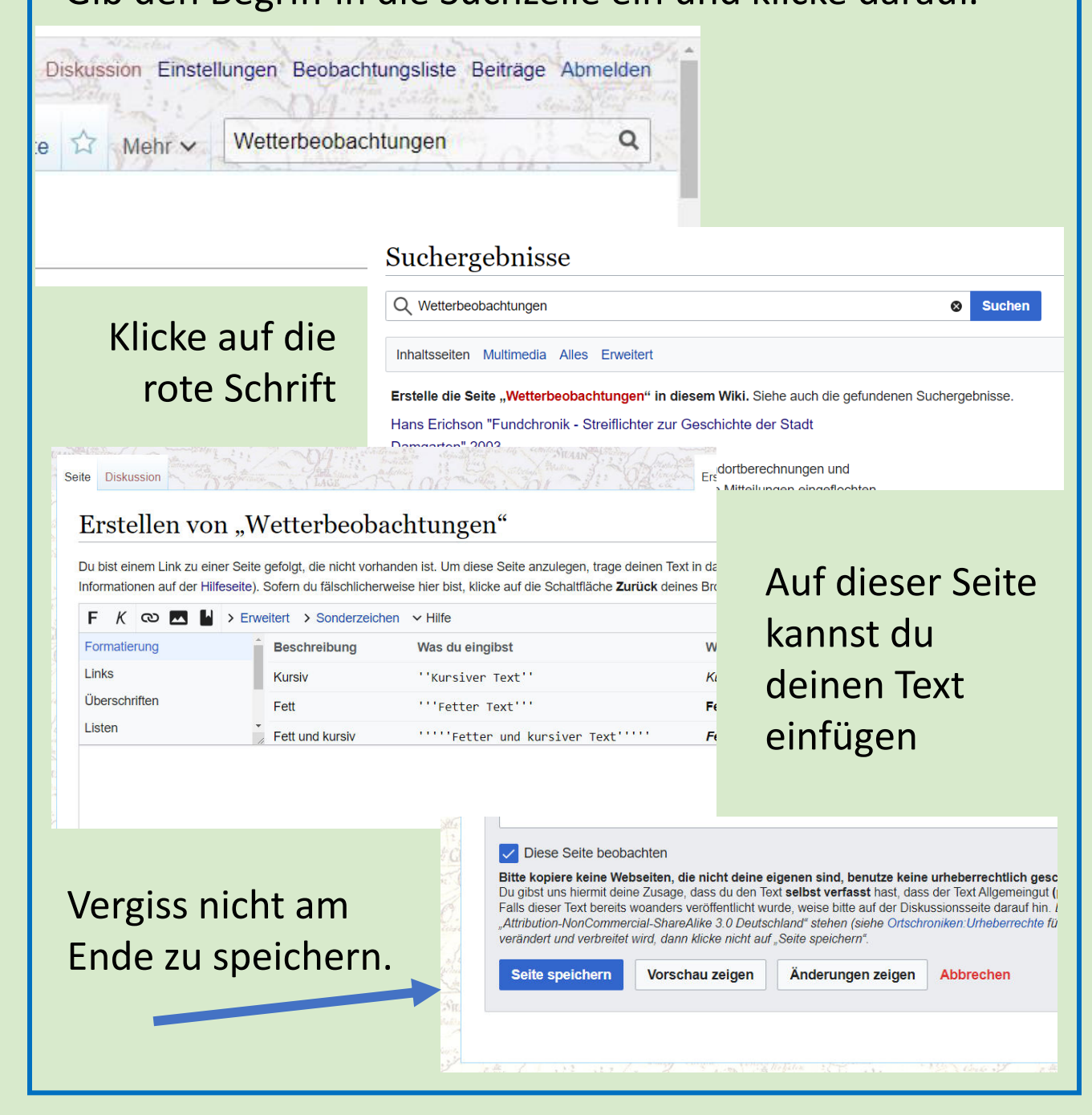

### **Bilder einfügen:**

## Klicke auf **Datei hochladen**

Dein Bild entweder schon auf deinem Rechner entsprechend beschriften oder gleich nach dem Hochladen – bevor du speicherst - die Beschriftung unter **Zielname** ändern.

#### **Dabei beachte:**

Bitte alle **neu hochzuladenden Dateien** (Bilder, Videos, Schriftstücke,...) **am Anfang** mit dem entsprechenden **Ortsnamen** versehen! Abkürzungen bei langen Ortsnamen sind möglich. Handelt es sich bei der Datei nicht um einen speziellen Ort, dann zu Beginn den Spezialbereich oder Autor angeben.

Unter **Lizenz** kannst du entsprechende Urheber auswählen.

Hast du eine **fehlerhafte** Beschriftung oder ein falsches Bild hochgeladen schaue bitte auf der Seite – Datei hochladen, was zu machen ist, damit es gelöscht wird. Auf dieser Seite kannst du auch um **Hilfe** bitten von OCH Benutzer.

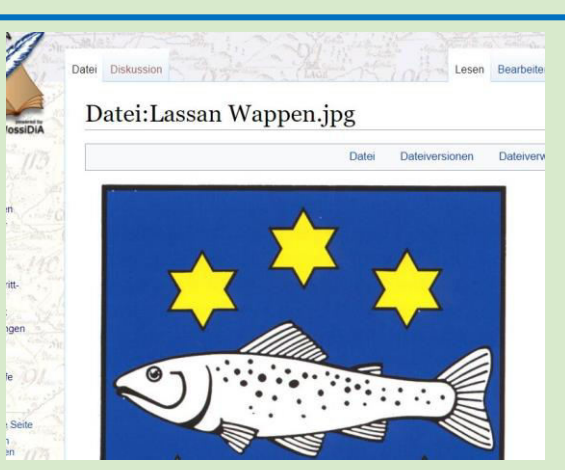

# **Mehrere Bilder einbinden – Galerie**

Lade mehrere Bilder hoch – achte auf die entsprechende Beschriftung

Kopiere dir die Zeile nach jedem Hochladen auf ein Arbeitsblatt:

z.B. Datei:Lassan Wappen.jpg

Der einfachste Befehl für eine Galerie – Anfang und Ende:

<gallery> Datei:Lassan Wappen.jpg**|**Lassan Wappen </gallery>

Dazwischen kommen die kopierten Dateien der Bilder, dann einen senkrechten Strich setzen (AltGr+<>) und Beschreibung einfügen.

**Änderung speichern nicht vergessen.**

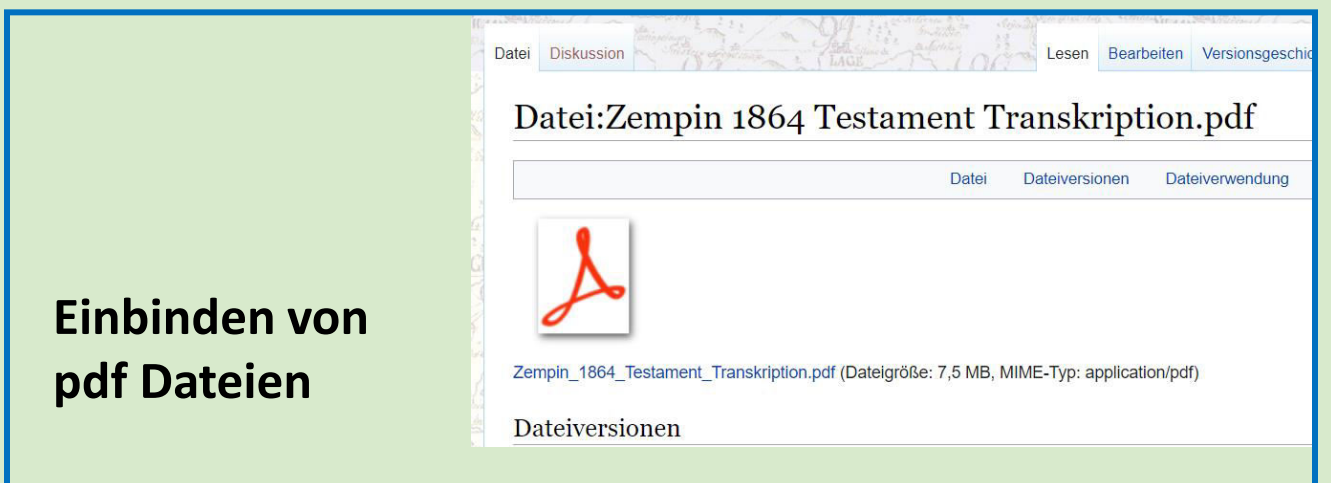

Wenn du eine PDF Datei hochgeladen hast, so siehst nur dieses Bild und man muss erst darauf klicken, um sie zu sehen.

Ohne zu öffnen kopiere dir die obere Zeile

Ändere diese, wenn du diese Datei **auf einer Seite einbindest** z.B. Datei:Zempin 1864 Testament Transkription.pdf

**ändere in:**  [[medium: Zempin 1864 Testament Transkription.pdf]]

**oder mit Ergänzung:** [[medium: Zempin 1864 Testament Transkription.pdf|Zempin Testament von 1864 ]]

# **Seite: Datei hochladen - Hinweise**

#### Datei hochladen

Benutze dieses Formular, um neue Dateien hochzuladen.

Gehe zu der Liste hochgeladener Dateien, um vorhandene Dateien zu suchen und anzuzeigen.

in einer Seite zu verwenden, nutze einen Link in der folgenden Form:  $Um$  ein

- [[Datei:Datei.jpg]] für ein Vollbild
- [[Datei:Datei.png|200px|thumb|left|Alternativer Text]] für ein 200px breites |
- [[Medium:Datei.ogg]] für einen direkten Link auf die Datei, ohne Darstellung der Datei

Bitte alle neu hochzuladenden Dateien (Bilder, Videos, Schriftstücke,...) am Anfang mit dem er Ortsnamen sind möglich. Handelt es sich bei der Datei nicht um einen speziellen Ort, dann zu Be

# erscheinen die neuesten hochgeladenen Bilder

Alte Dateiversionen einschließen

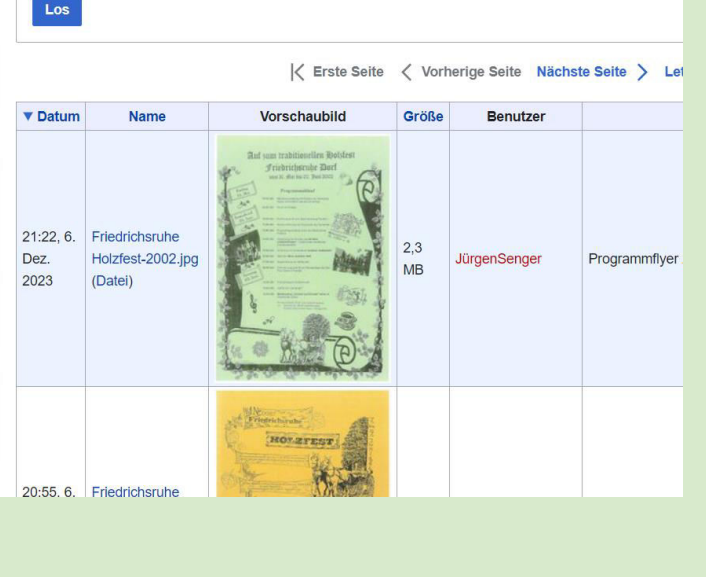

### Klickt man auf das Bild kann man u.a. sehen auf welcher Seite es verwendet wurde.

Programmflyer 2002, Chroniksammlung

#### Dateiversionen

Klicke auf einen Zeitpunkt, um diese Version zu laden.

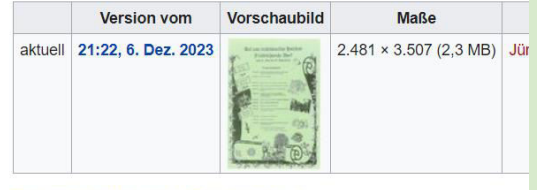

Eine neue Version dieser Datei hochladen

#### Dateiverwendung

Die folgende Seite verwendet diese Datei:

· Friedrichsruhe - Fortlaufende Ortschronik von Autor Jürgen Senger

Kategorie: Friedrichsruhe

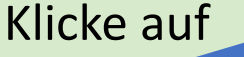

Oben auf dieser Seite kann man auch **Bilder suchen**, die man nochmals verwenden möchte oder in verbesserter Qualität hochladen möchte,

auch nach bestimmten Benutzern kann man suchen.

#### **Dateiliste**

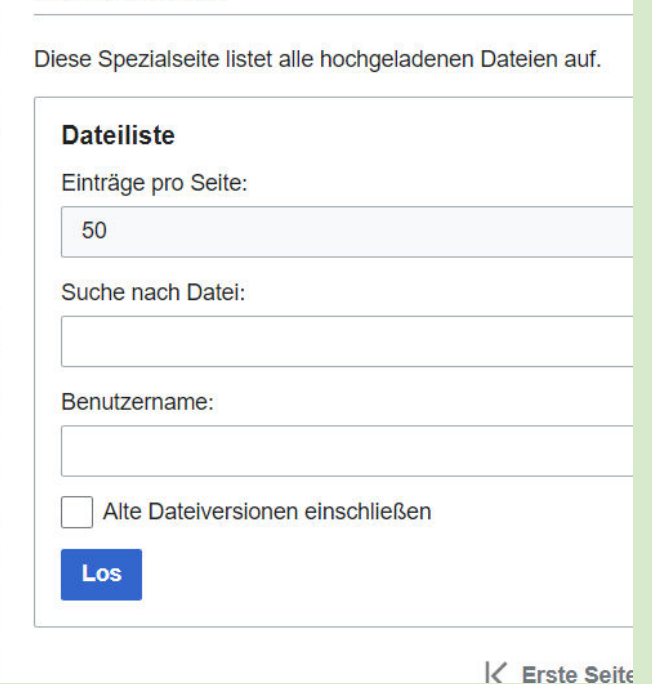

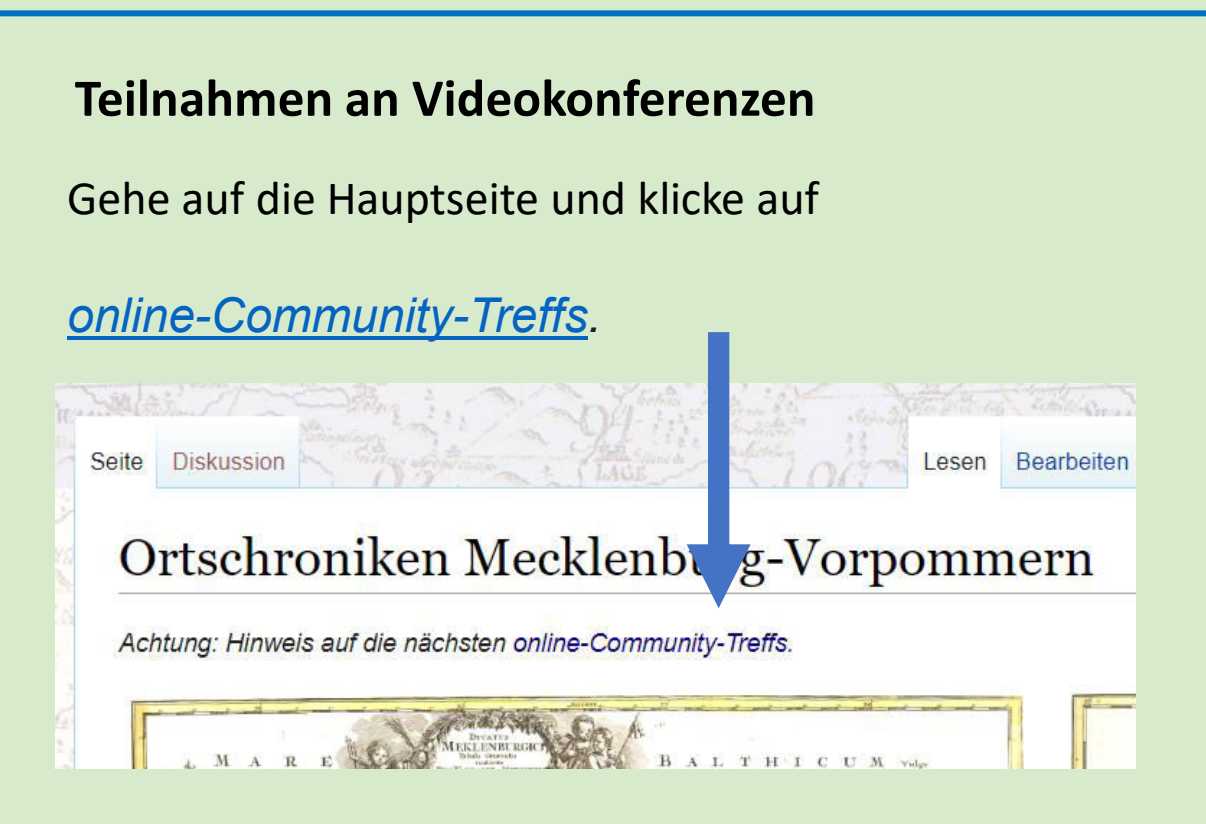

Wir empfehlen, sich den entsprechenden [Zoom-Client](https://zoom.us/download) lokal zu installieren. Es geht auch eine Browser-basierte Teilnahme, macht aber manchmal die Audiound Video-Einstellungen komplizierter.

Raum 1 – du kommst direkt ohne weitere Anmeldung zur Videokonferenz.

Im Raum 2 kann man sich außerhalb des Meetings treffen. So können wir auch helfen, und Probleme lösen.

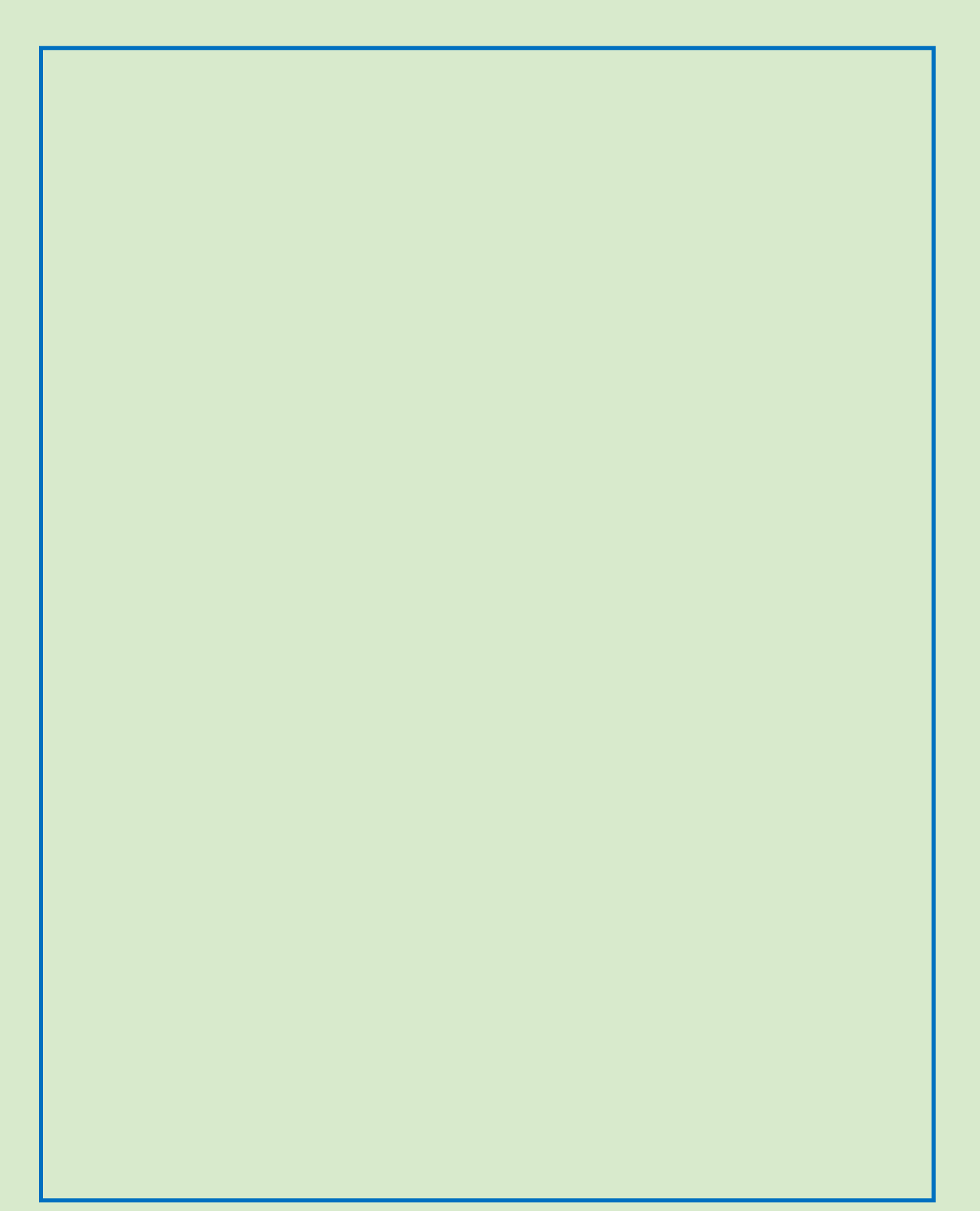